## **Version 7.1902**

Date available on Pearson VUE Hosted Server: **Thursday, February 21, 2019**

Potential date available for Remote Deployment Installations:

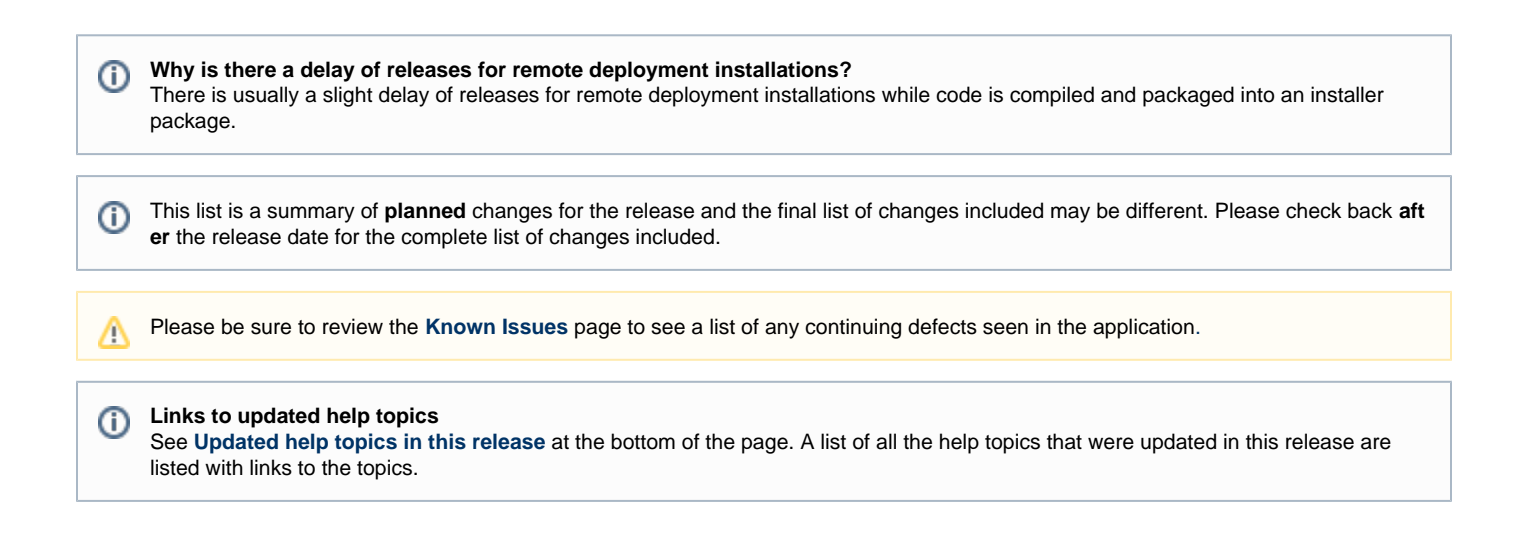

## **Release Updates**

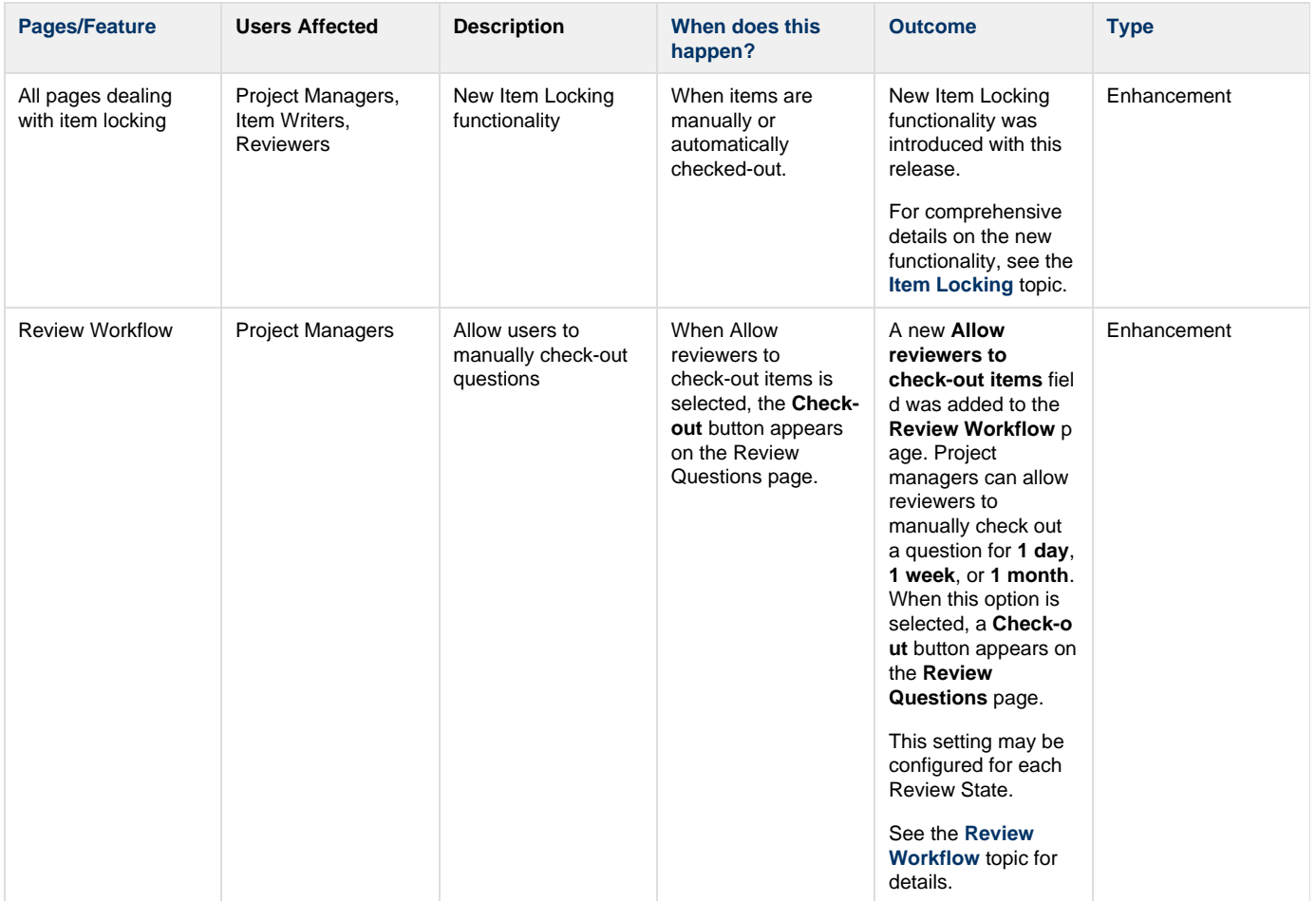

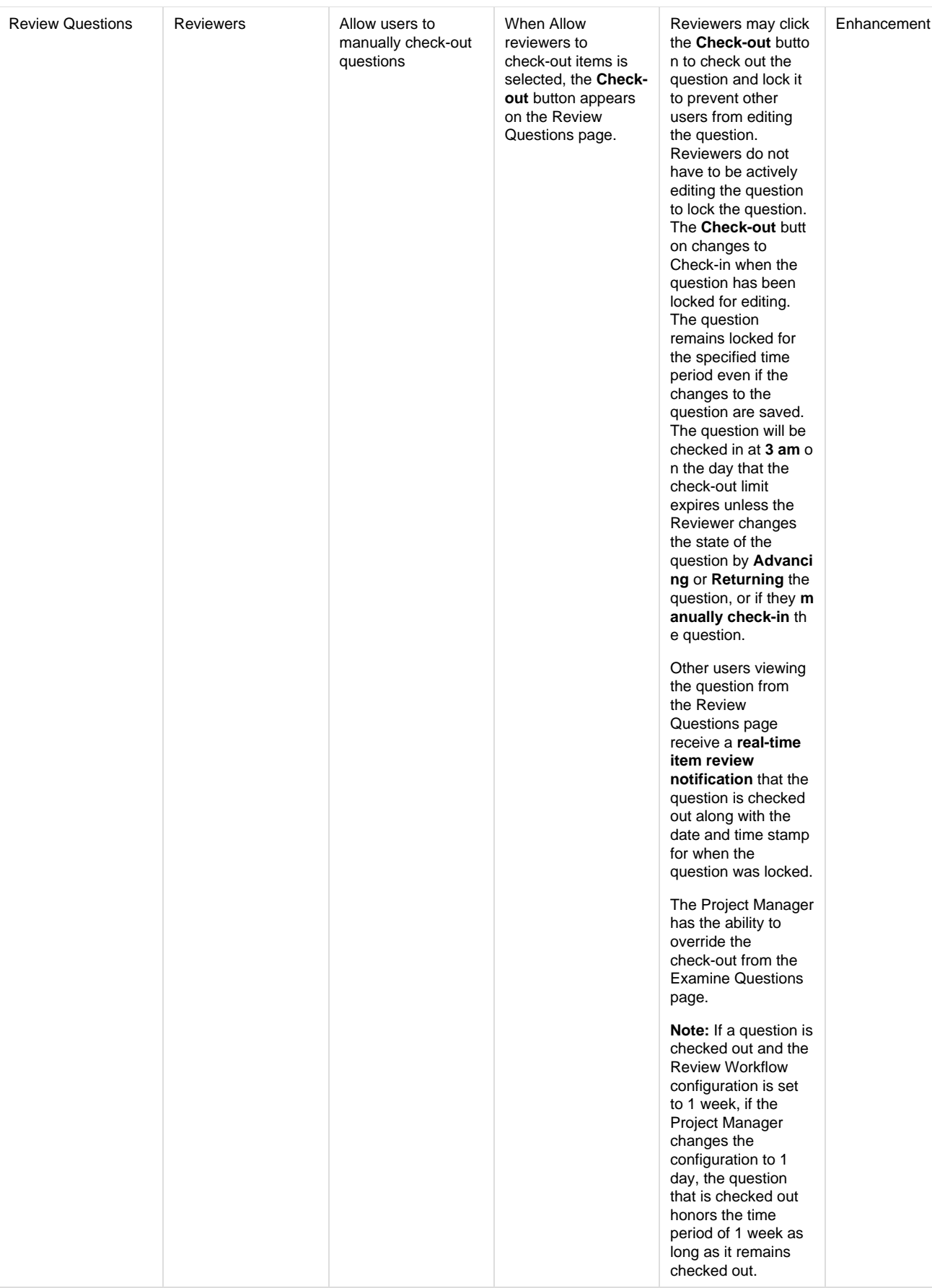

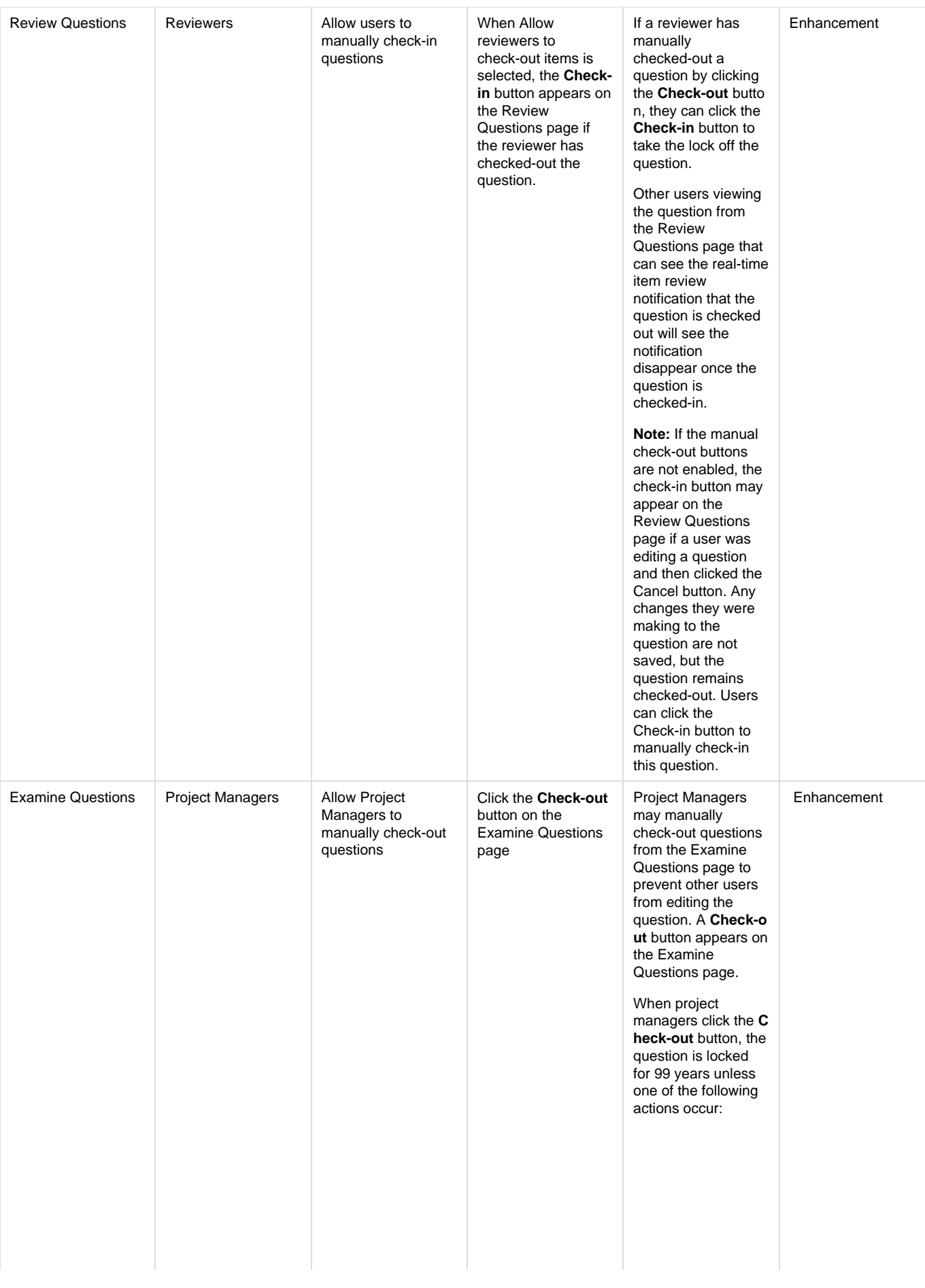

- A project manager clicks the **Check-in** b utton
- The **State** of the question is changed
- The project manager modifies and Submits the item on the Modify page

The system does not automatically check-in the question when it has been manually checked out in the following scenarios:

- $\bullet$  If the system-timeout period elapses for the project manager that manually checked-out the question
- $\bullet$  If the project manager opens the question on the Modify Question page and leaves it idle for more than five minutes

The following actions occur when project managers manually check-out questions:

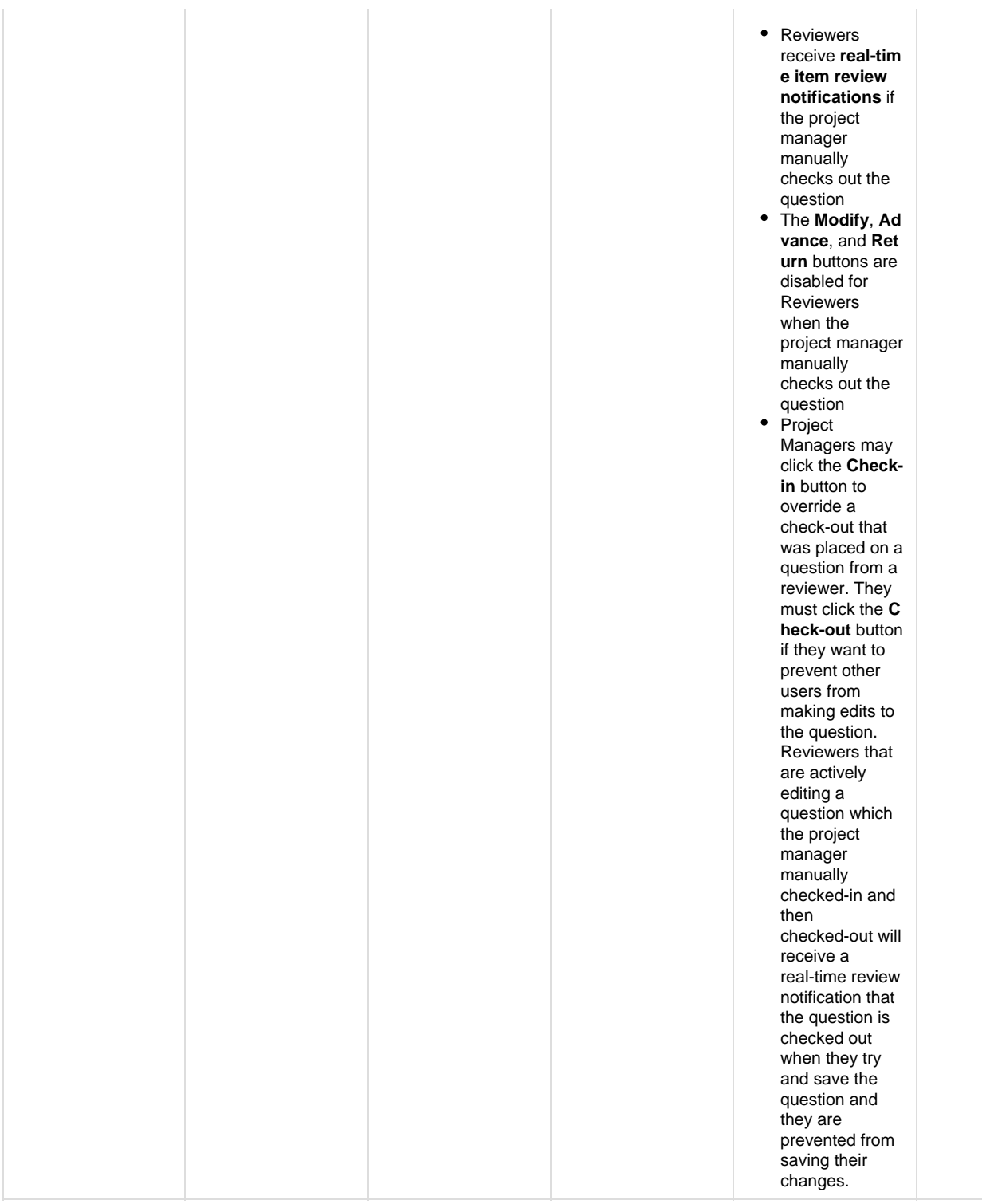

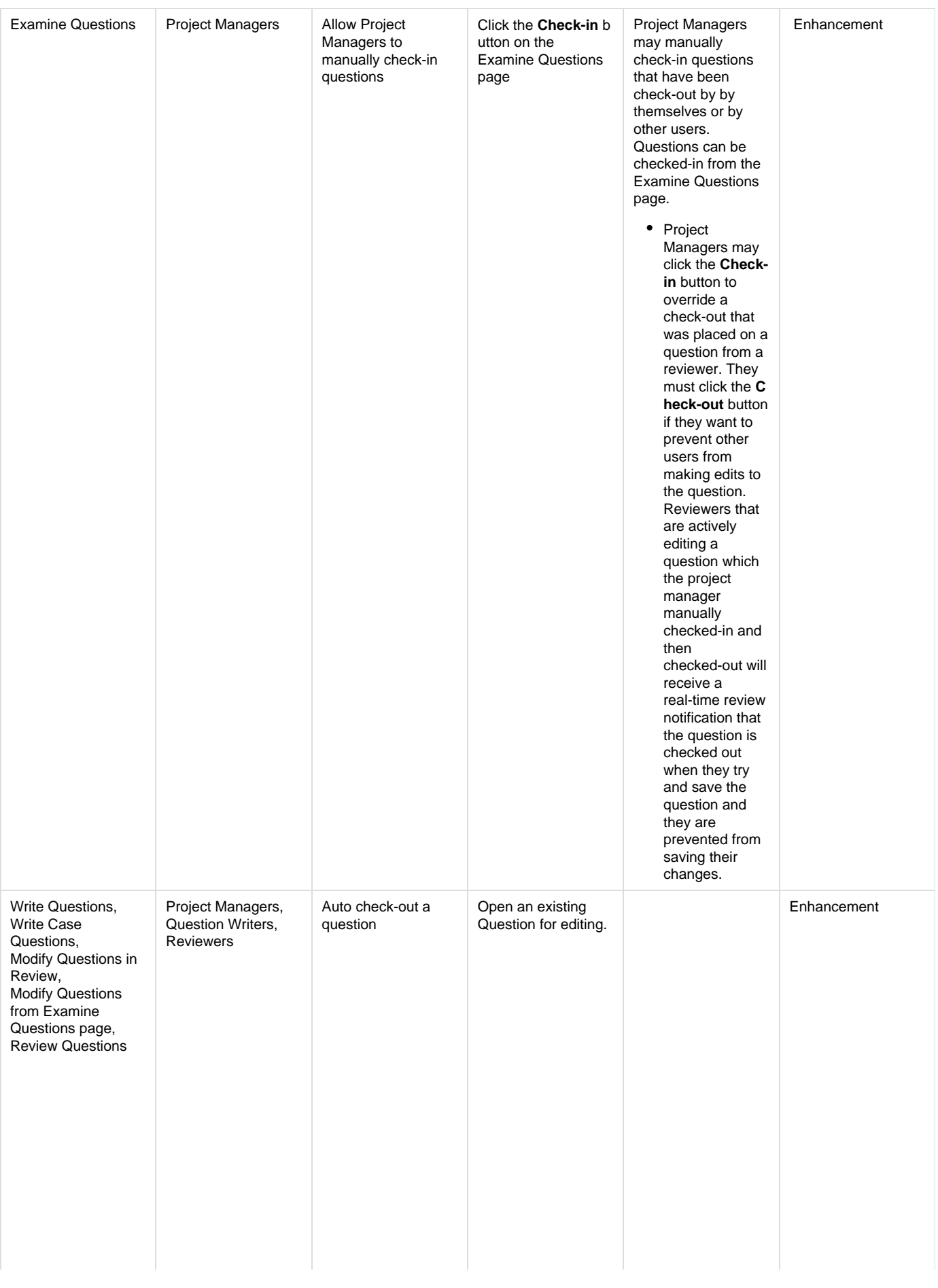

When users open questions to edit them, an automatic check-out (or lock) for the question occurs and a message is displayed at the top of the page stating, " **You checked out item 12345 on MMM DD, YYYY at HH:MM**." This message appears on the Write Questions, Write Case Questions, Modify Questions from the Review Questions workflow, and Modify Questions from the Examine Questions page.

If another user tries to edit the question while it is checked out, a message is displayed at the top of the page stating, " **John Doe checked out item 12345 on June 28, 2018 at 13:08**." This message appears on the Examine Questions and the R eview Questions pag e. The **Advance**, **Re turn**, **Modify**, and **R eturn to Author** butt ons are disabled on the Review Questions and Examine Questions pages as long as the question is checked-out.

On the edit question pages, the auto checkout is affected by the buttons in the following ways:

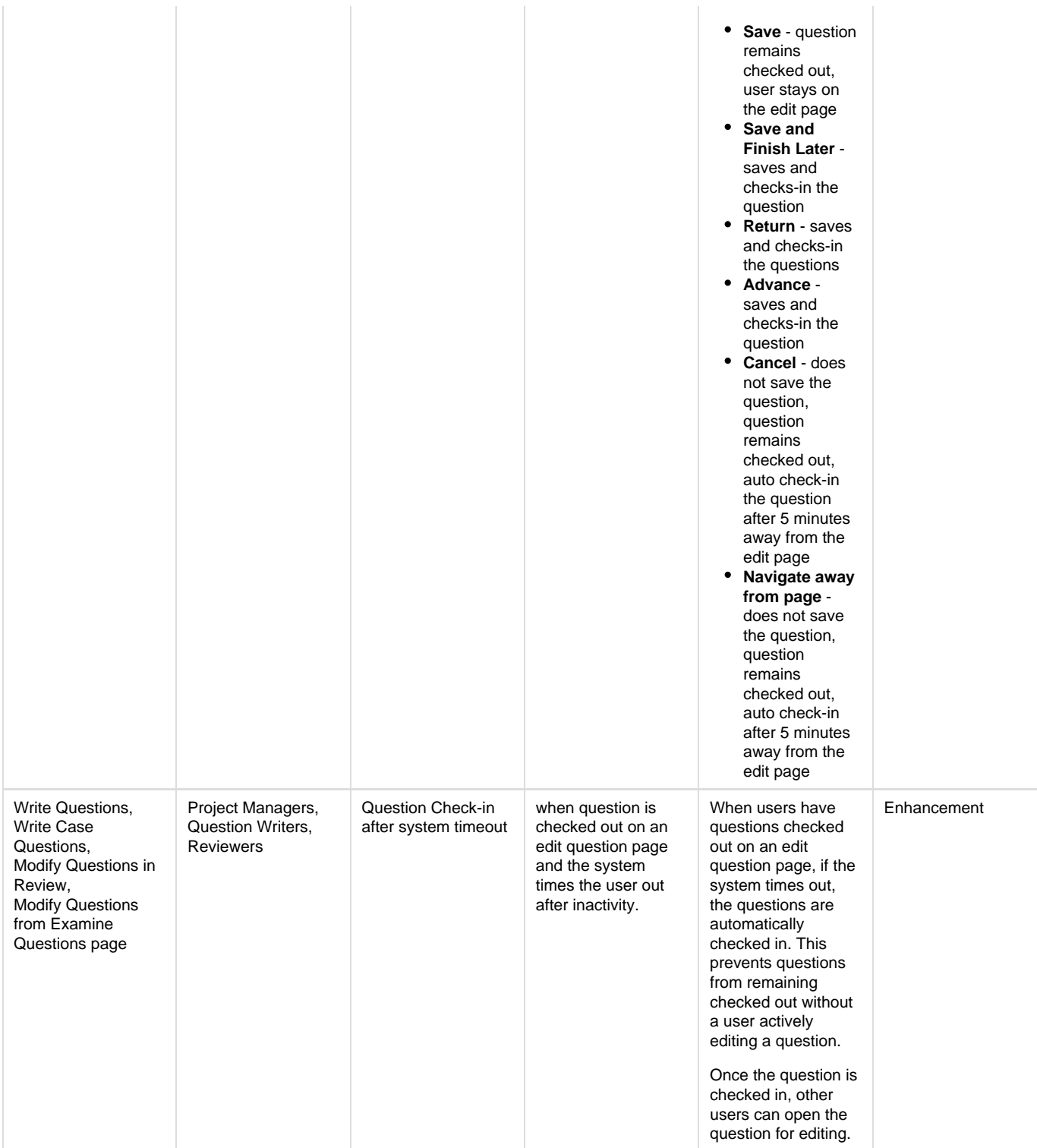

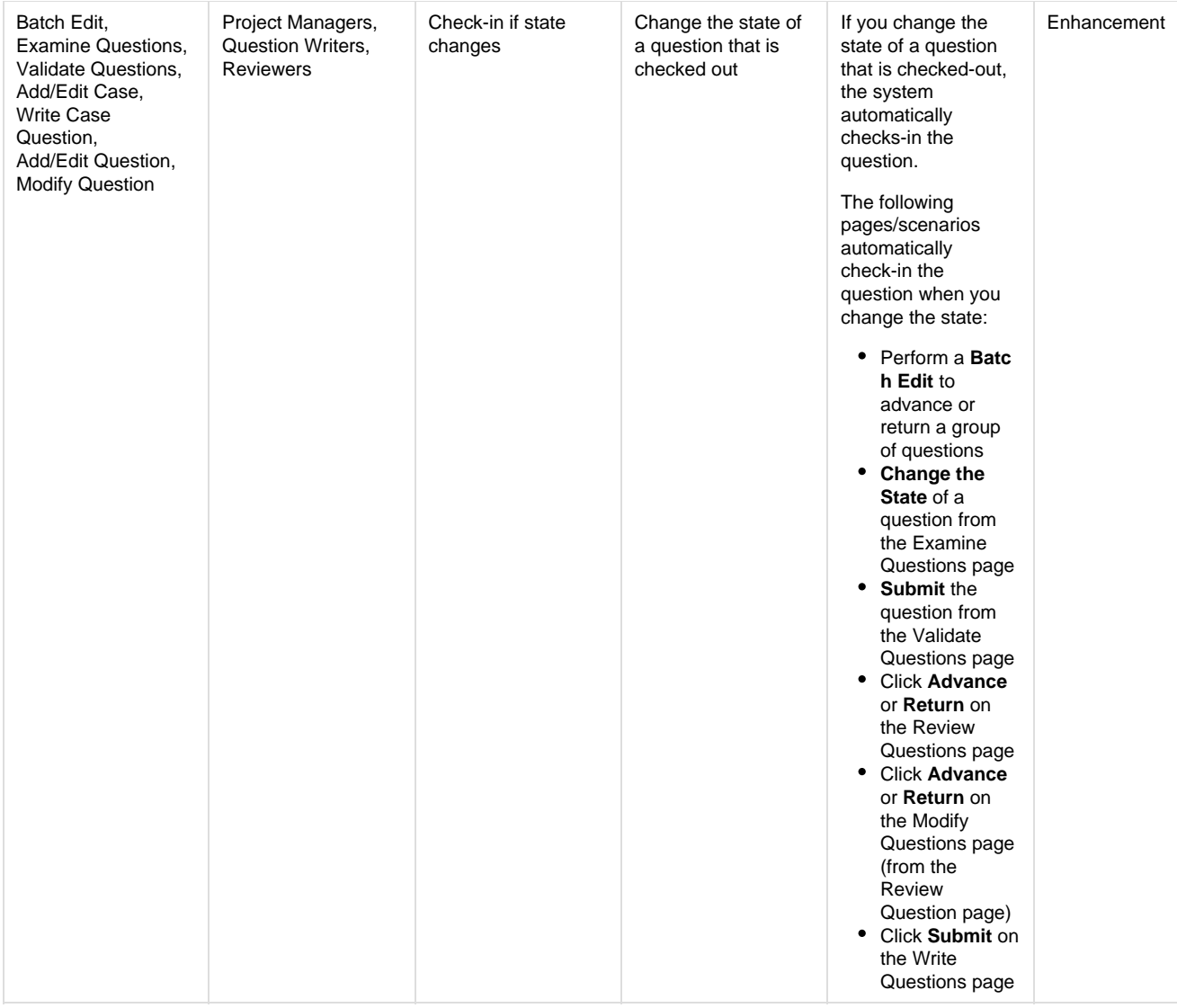

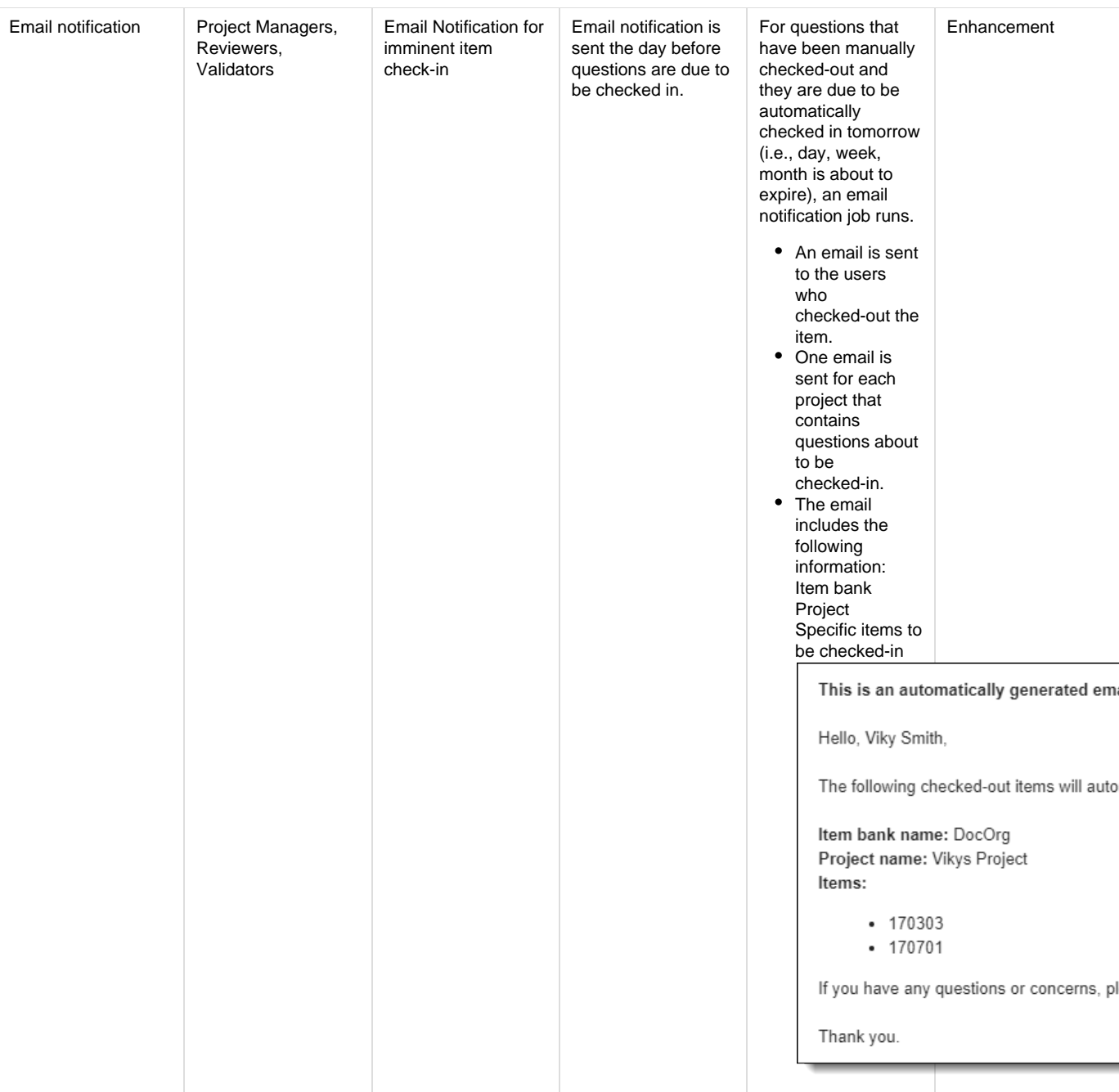

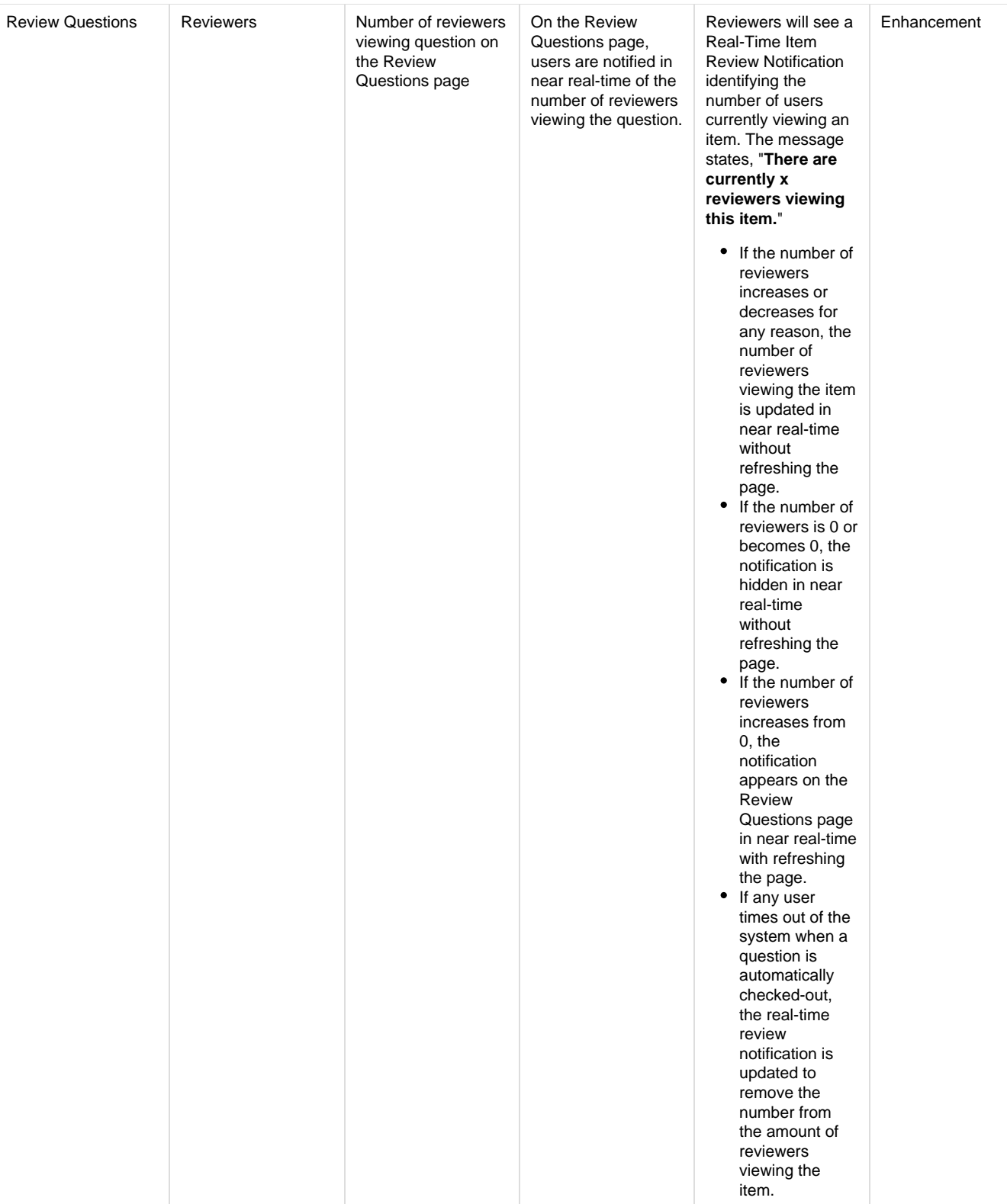

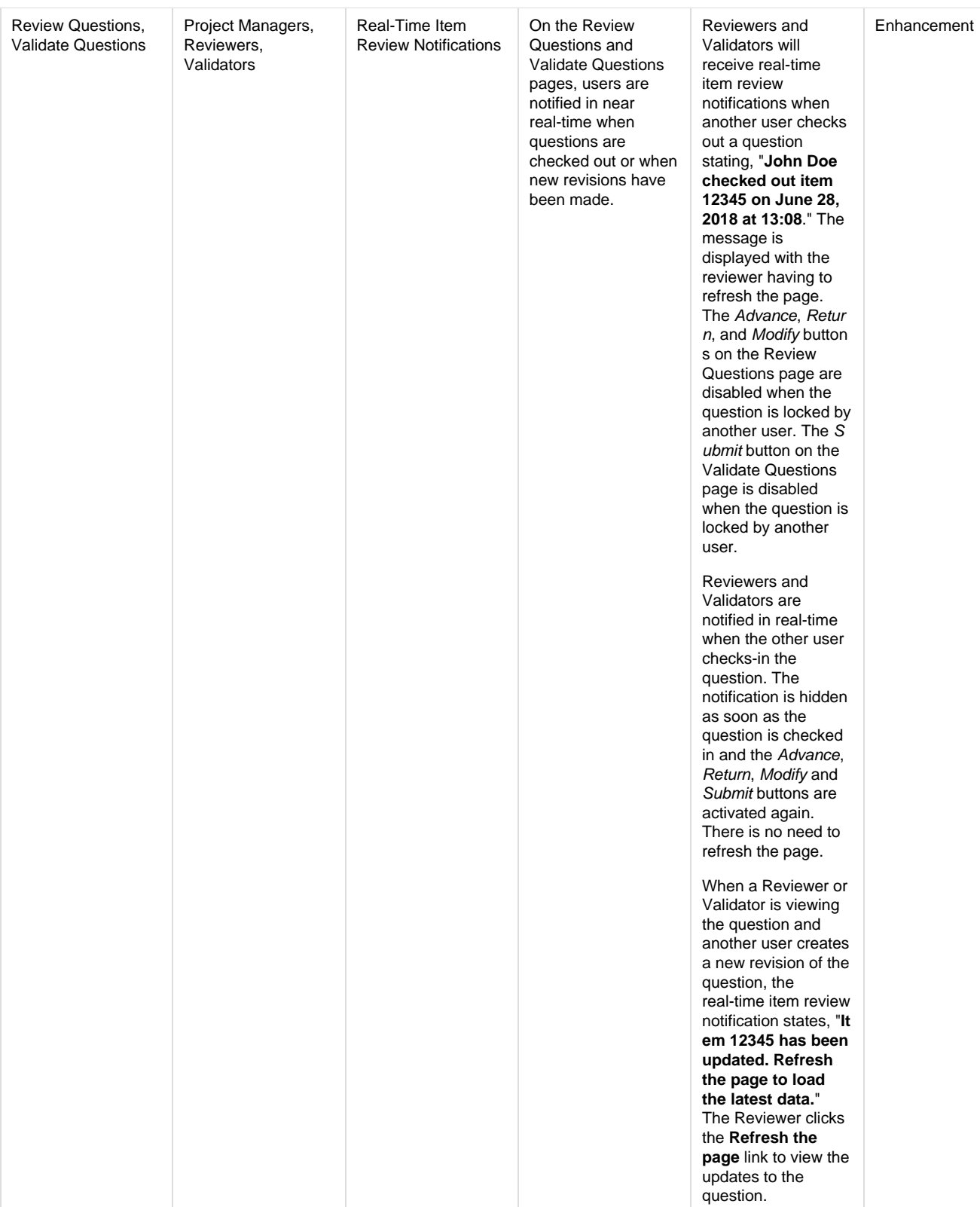

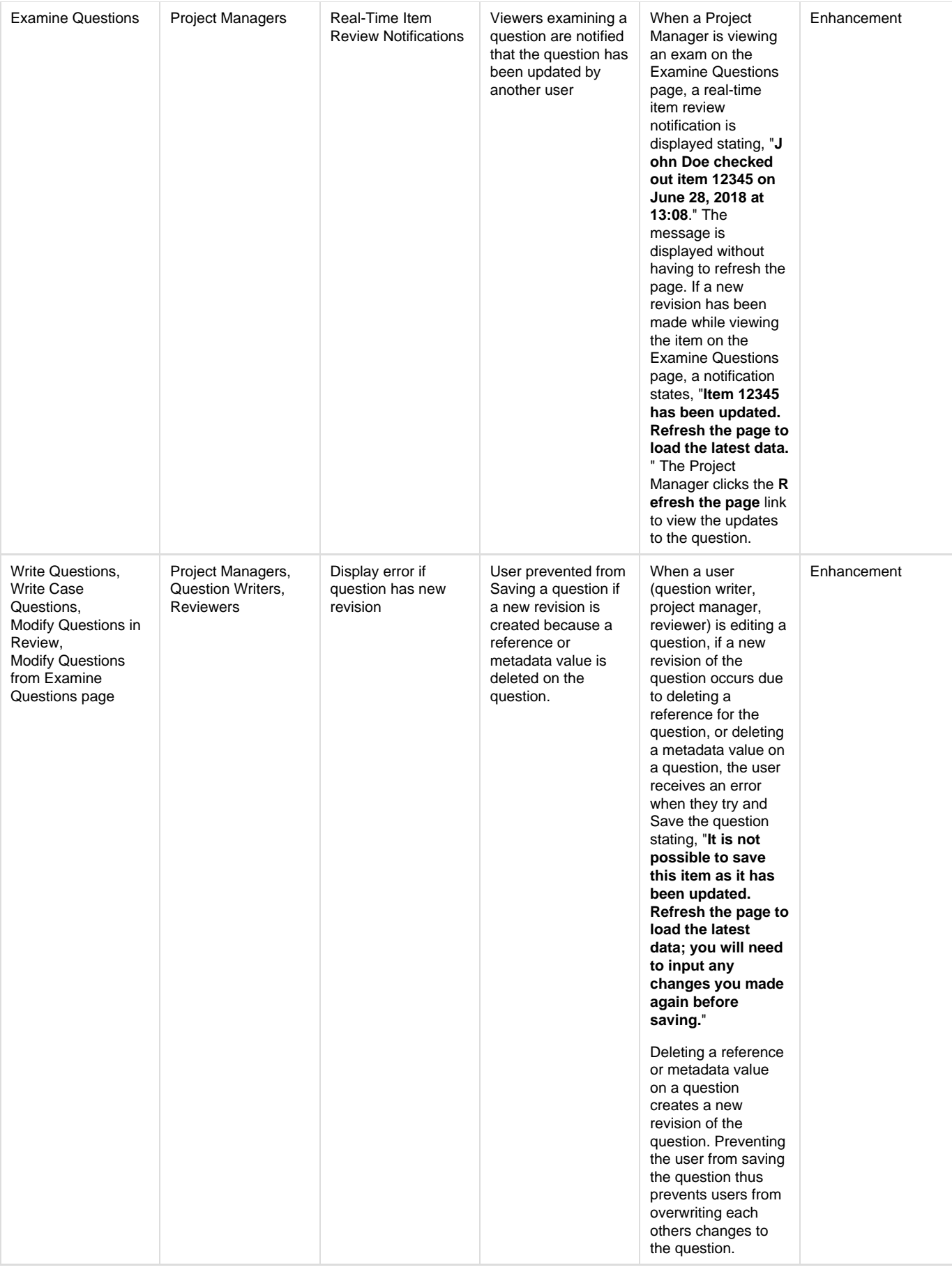

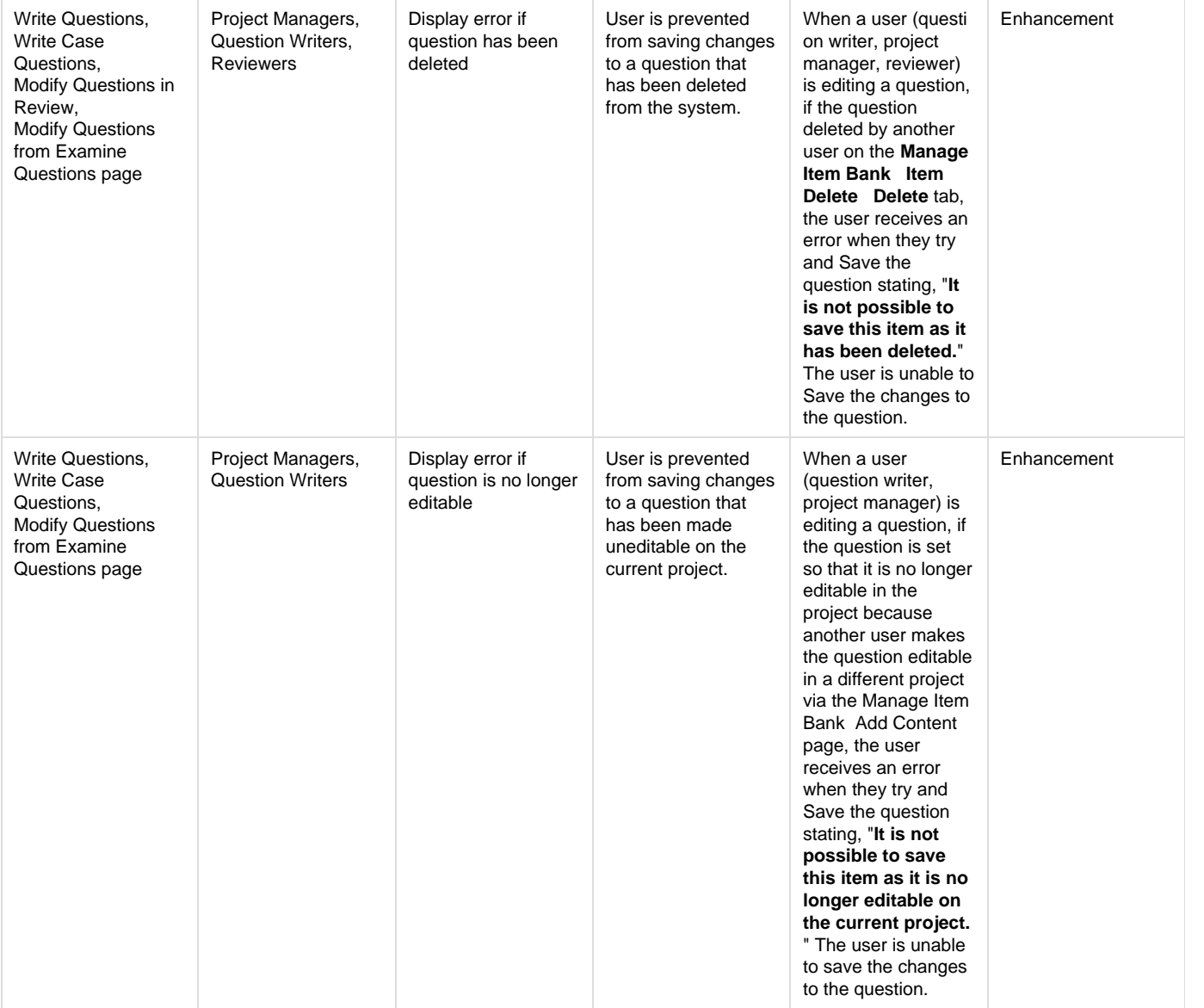

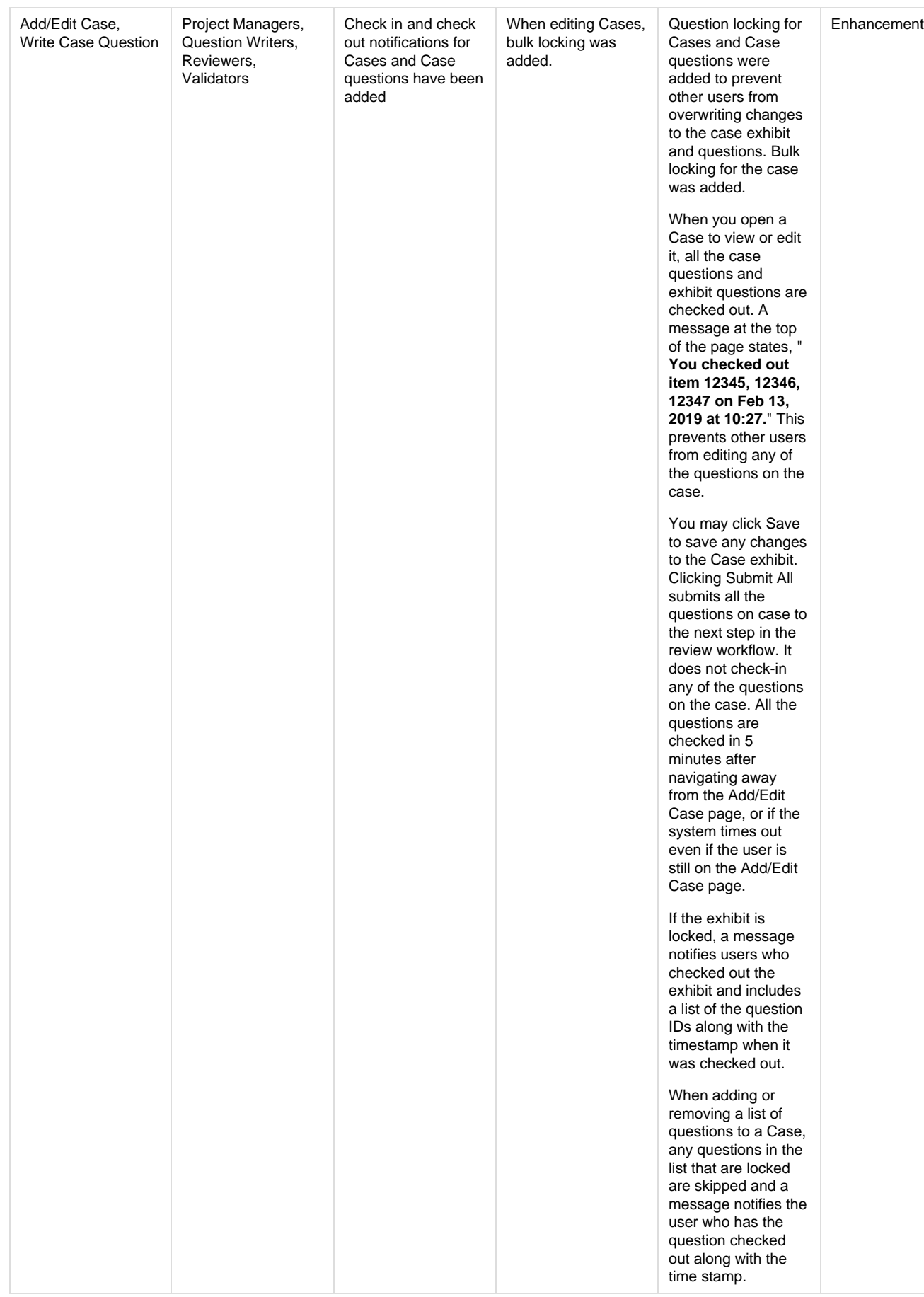

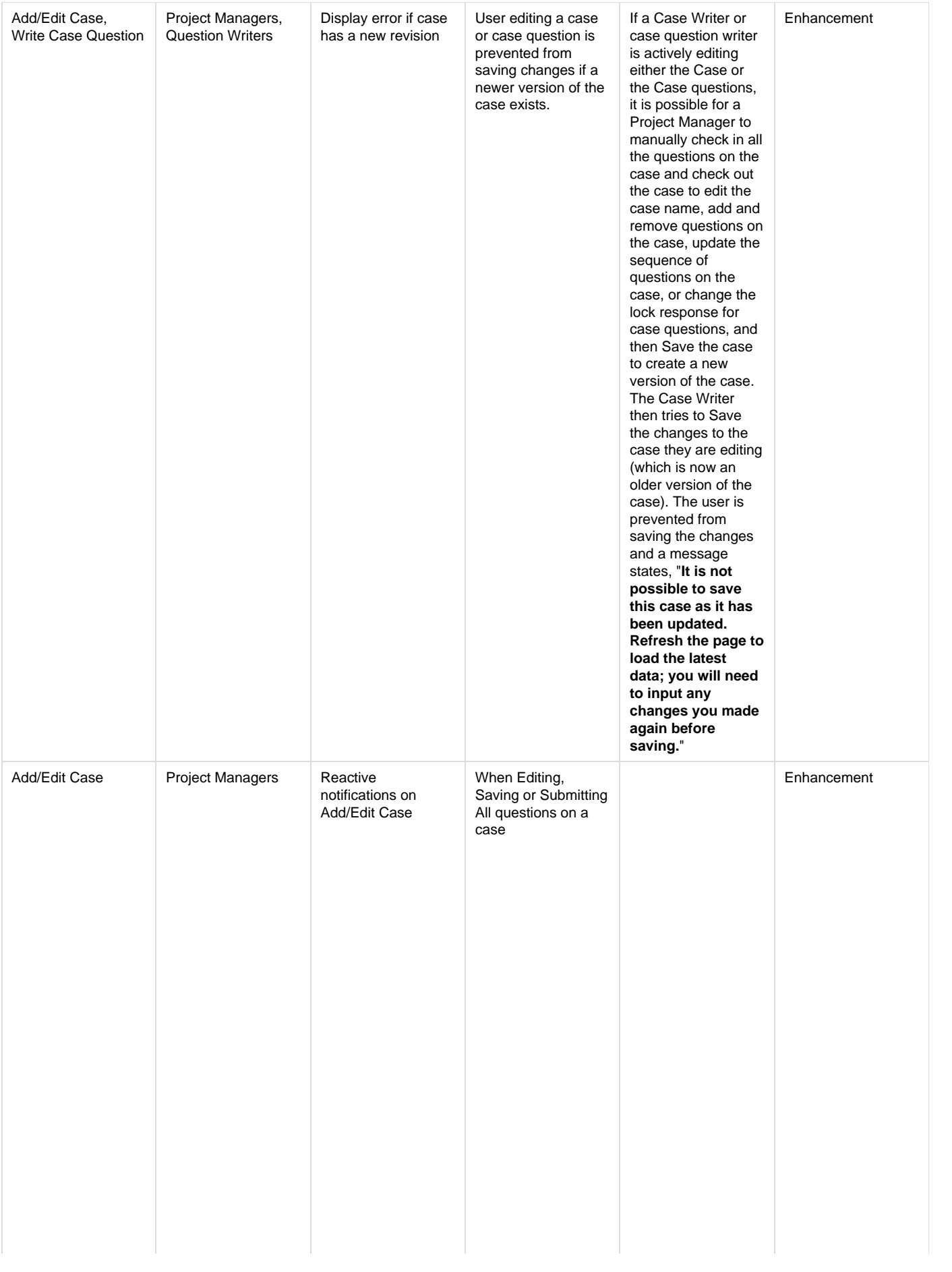

Users are prevented from editing a case if even one question on the case is checked out. A message states, "**Jo hn Doe checked out item 12345 on Jun 28, 13:08.**" All other questions on the case are checked out even though the messaging does not state that. (**Note:** Thi s behavior will change in the 1903 release. Starting in 1903, if any questions on the case are open when a user attempts to edit the question, none of the questions on the case will be checked out until all the questions are unlocked.) When a Case Editor opens a draft Case to edit it, the project manager checks in one of the questions and then checks it out again. The Case Editor makes changes to the case exhibit and attempts to Save the case. The case exhibit is saved and an error message states, "**Jo hn Doe checked out item 12345 on Jun 28, 13:08.**" When a Case Editor opens a draft Case to edit it, the Project Manager checks in one of the questions

and then checks it out again. The Case Editor clicks Submit All. All draft questions on the case are saved and submitted except for the question that is checked out. An error message states, "**John Doe checked out item 12345 on Jun 28, 13:08.**"

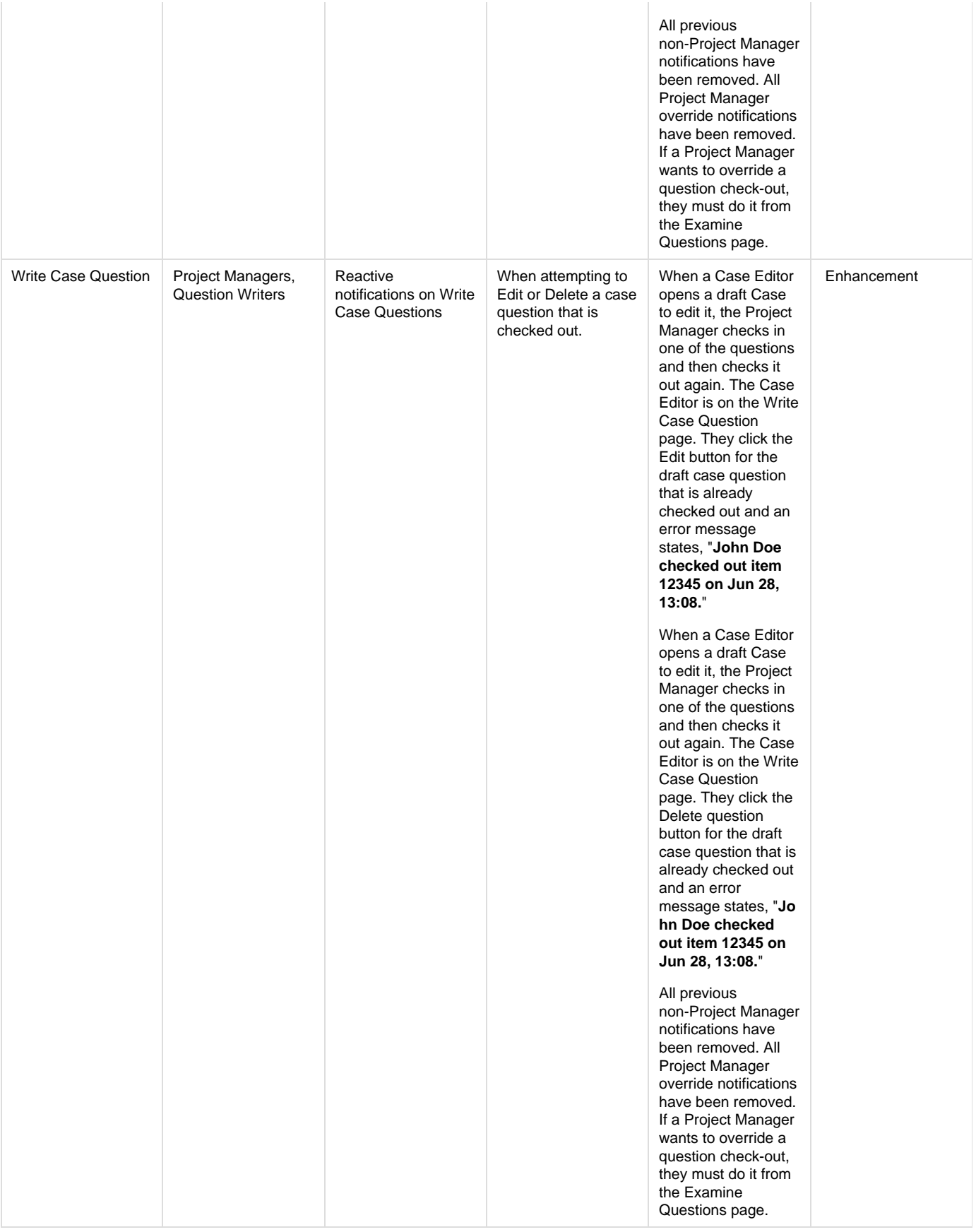

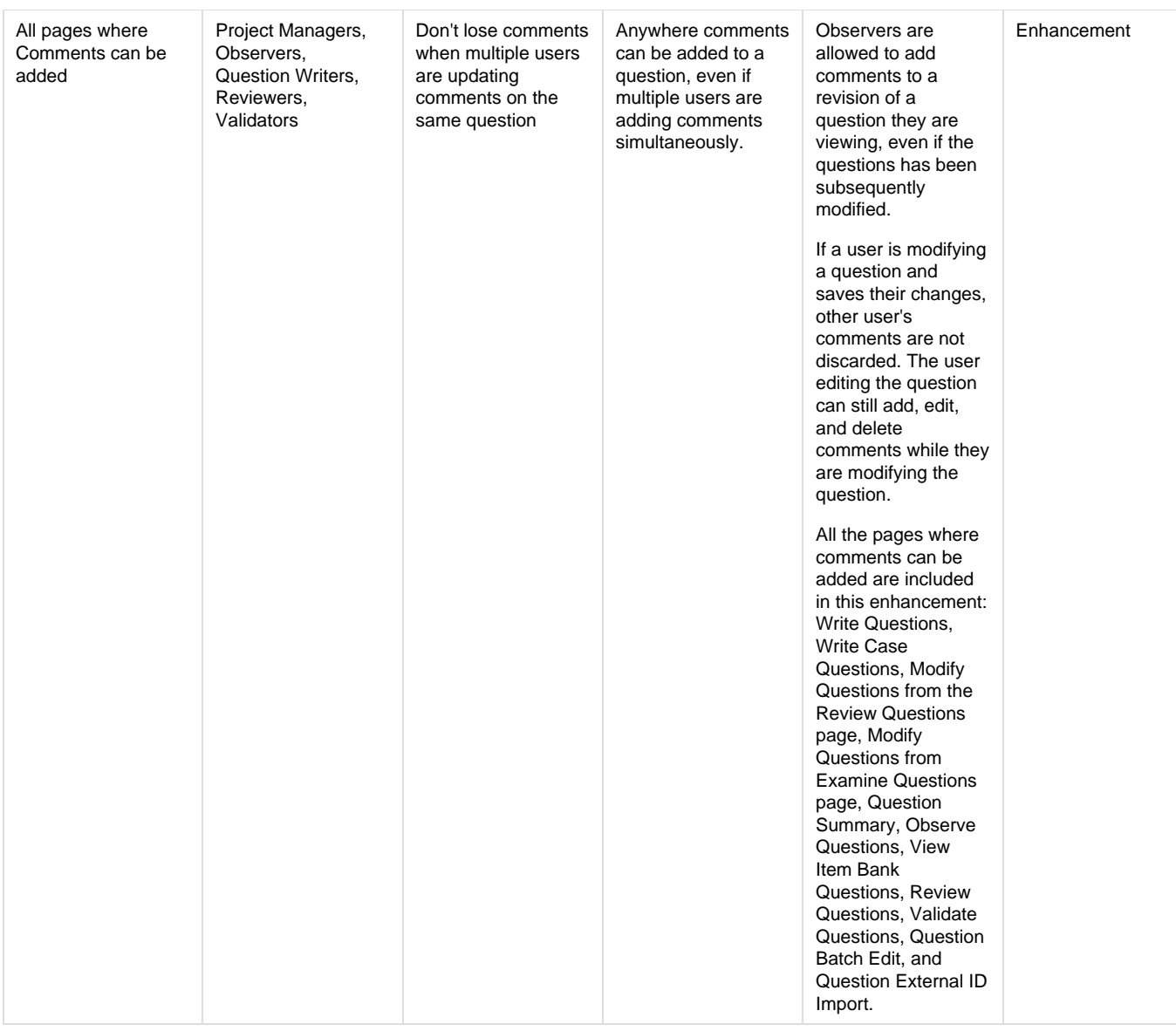

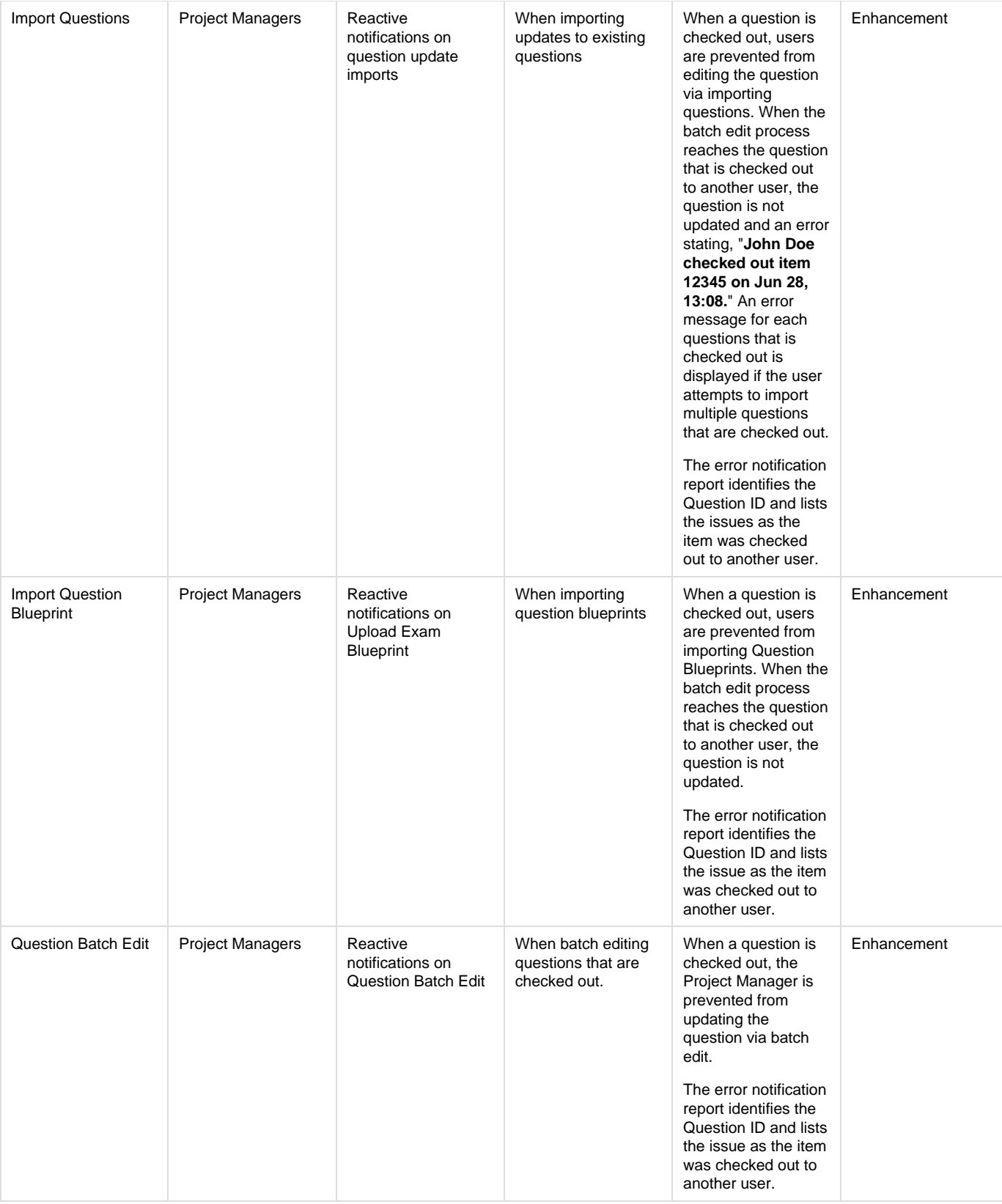

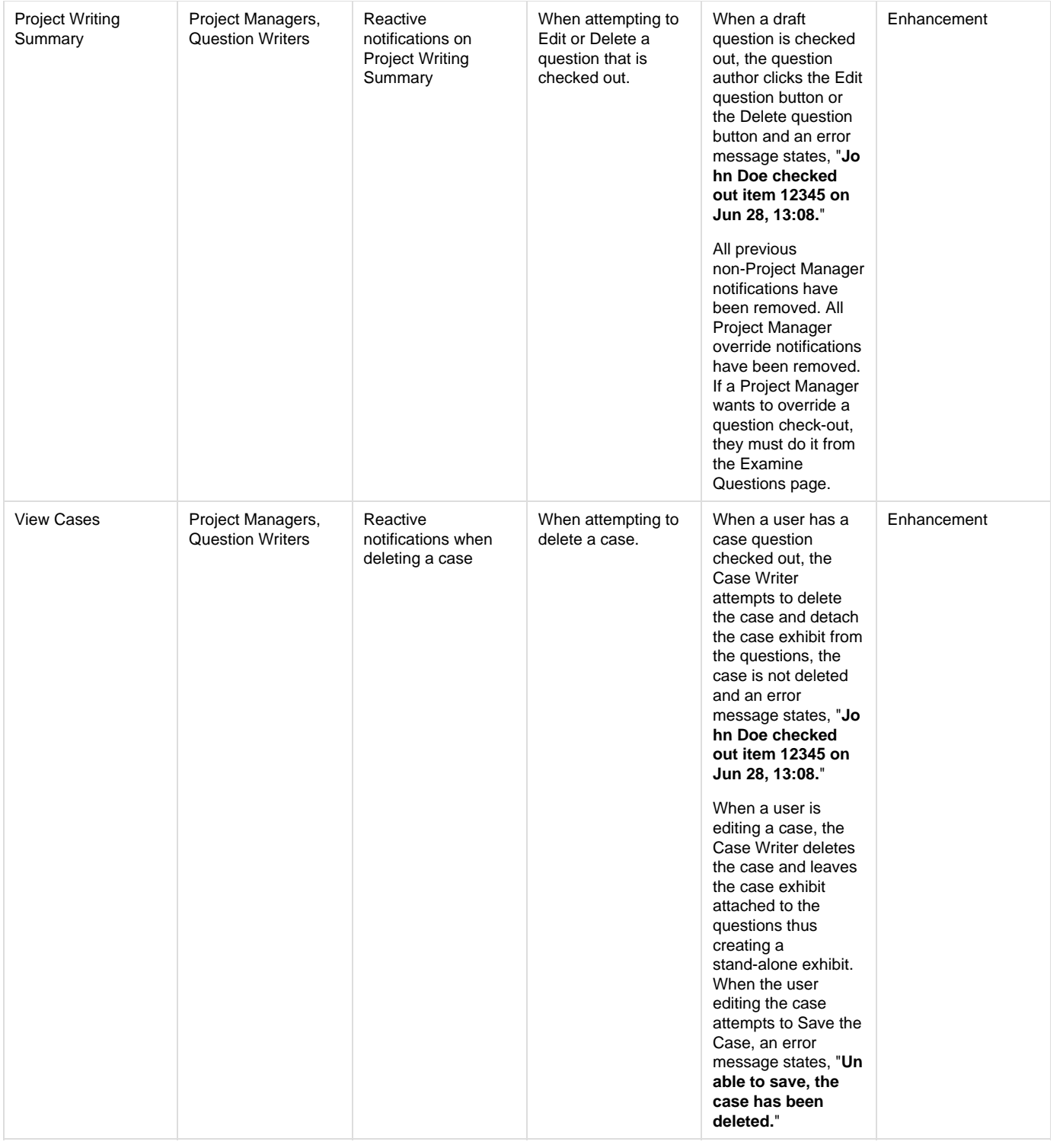

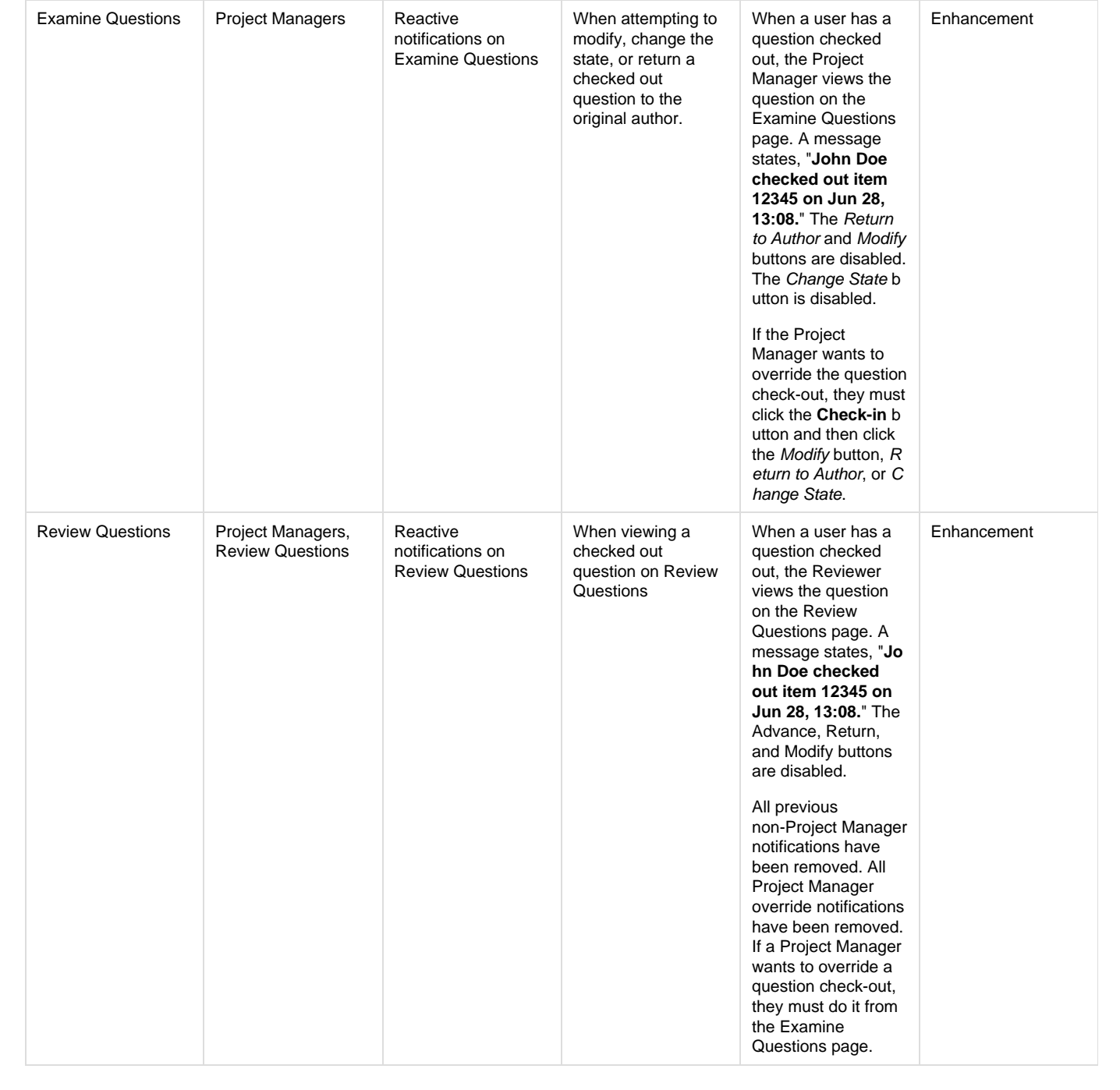

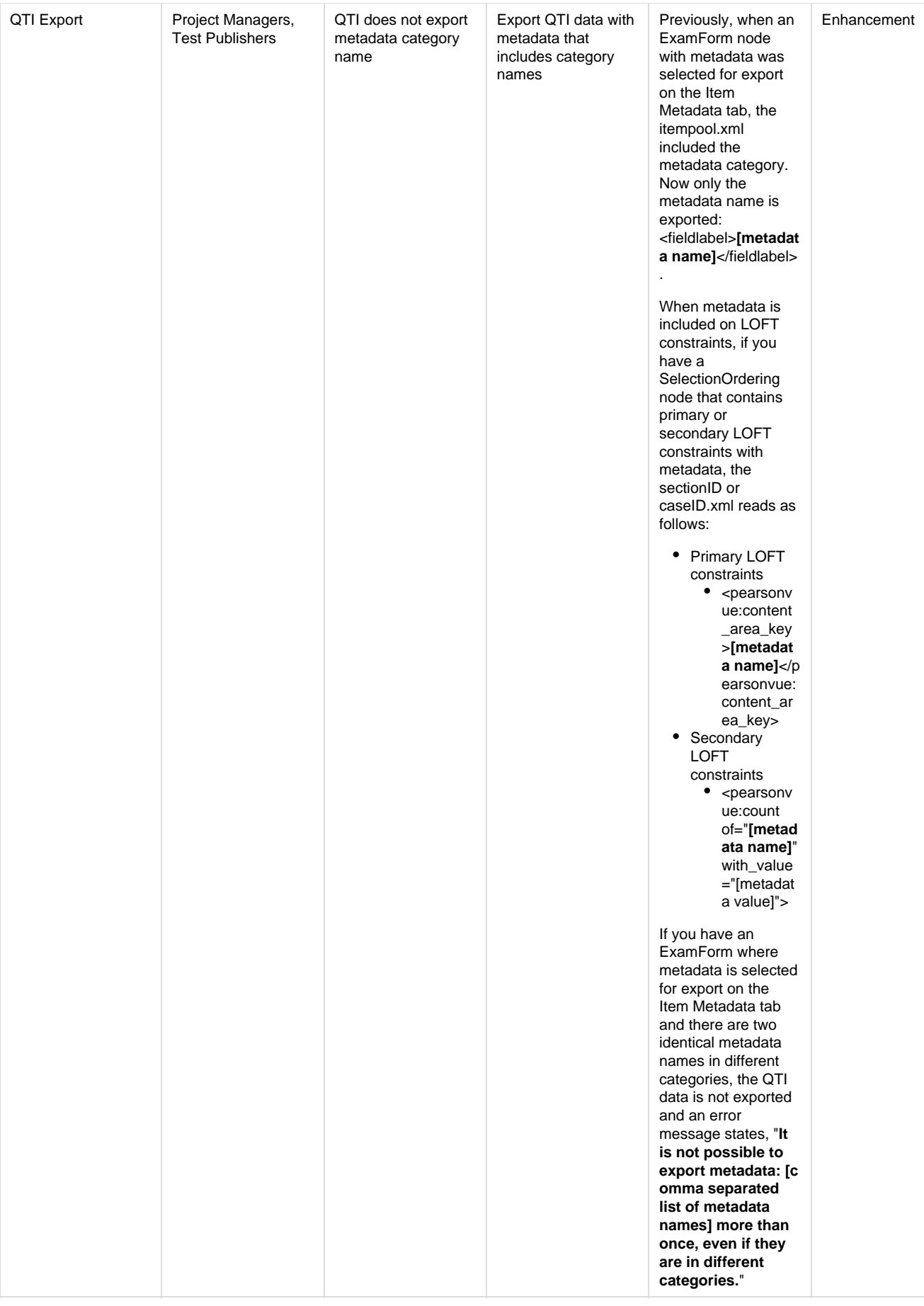

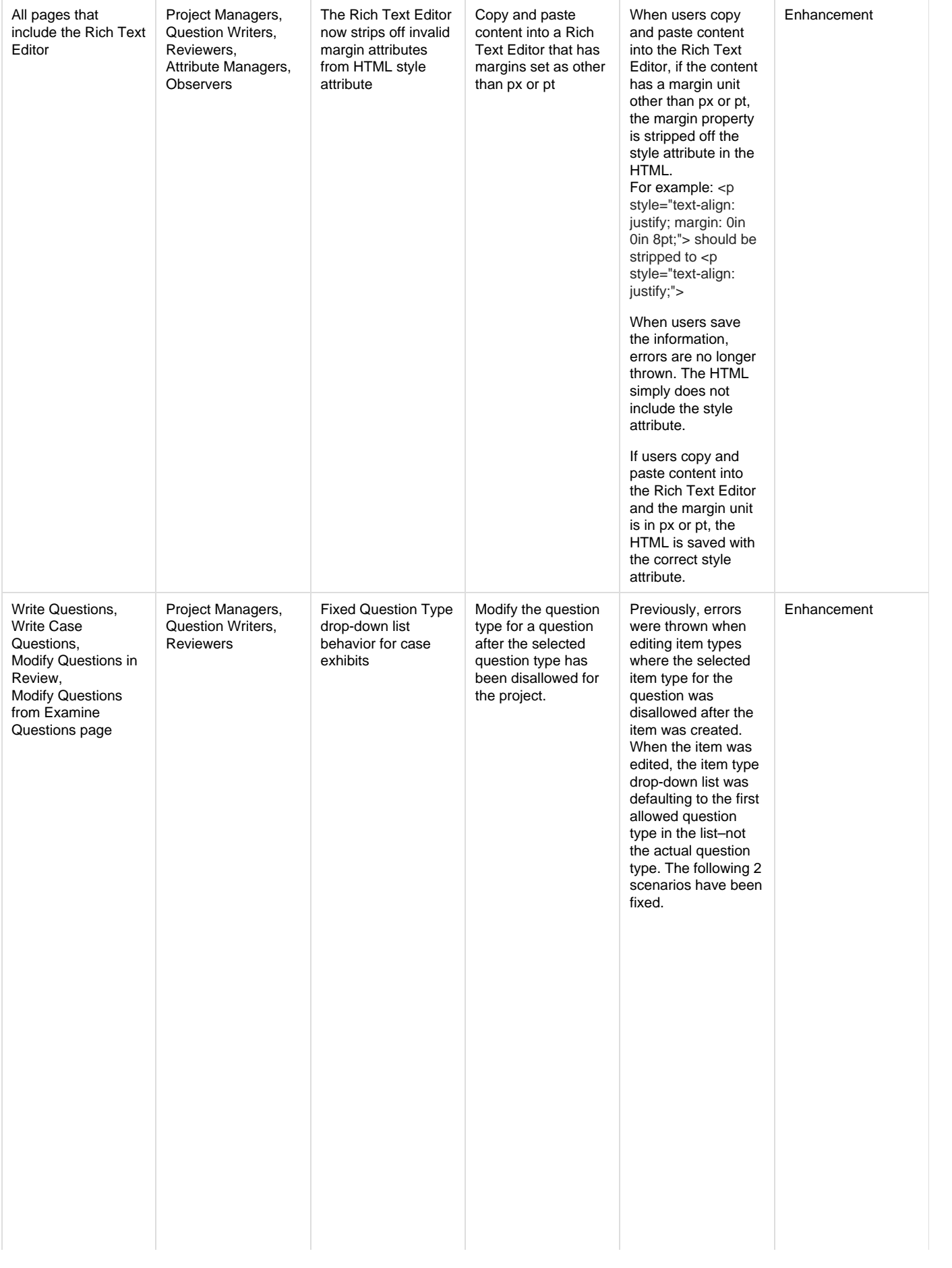

1. **Scenario 1 - Show actual question type when editing item, even if the question type has been disallowed for the project**

> A question of any type was created. The selected question type was then disallowed in the Question Write Configuration for the current project. A user then edits the question.

The Question Type drop-down list displays the disallowed question type for the question, even though it is disallowed. Users are able to switch between the disallowed question type and any other question types allowed in the project until the question is saved.

All other disallowed question types DO NOT appear in the question type drop-down list.

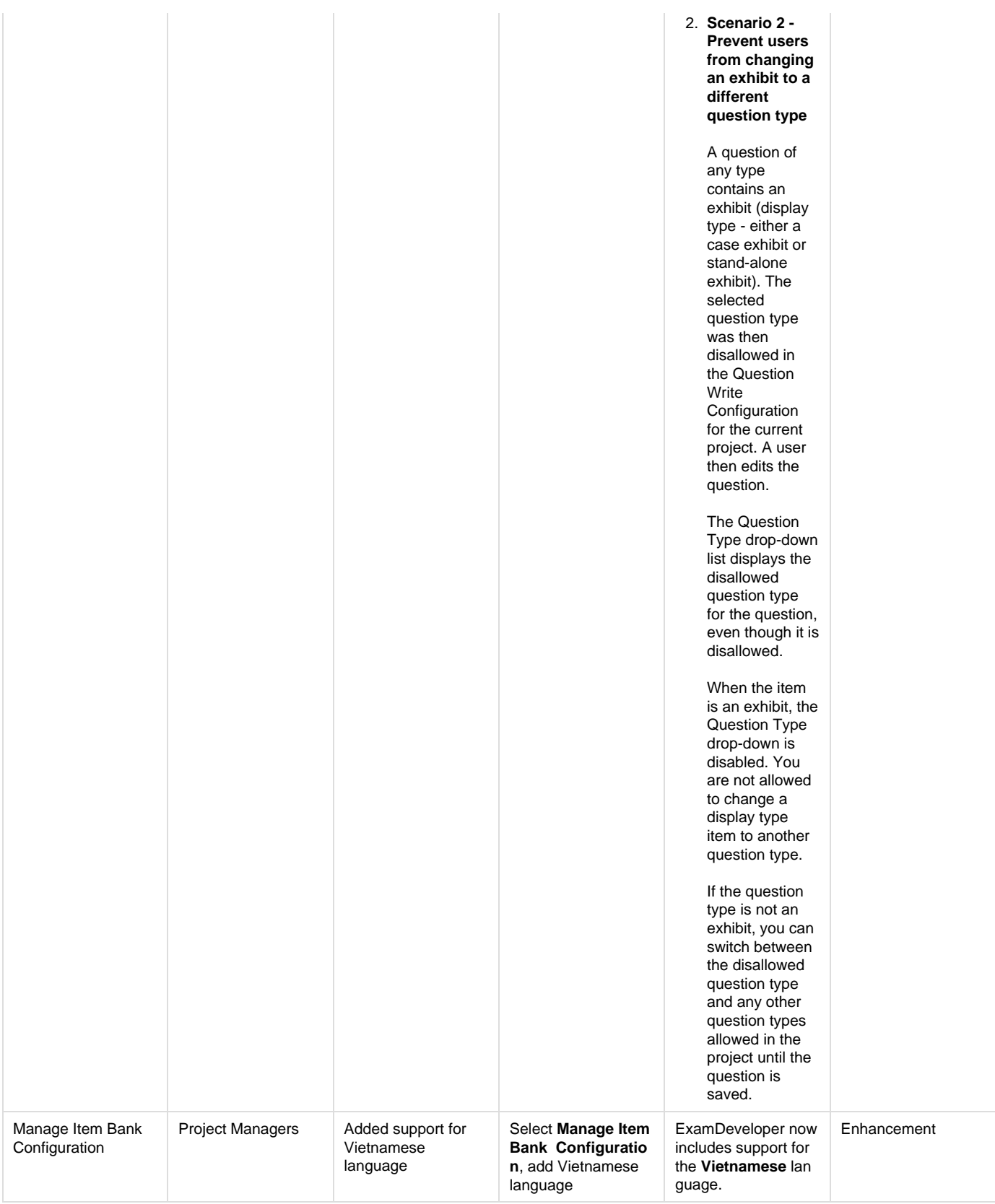

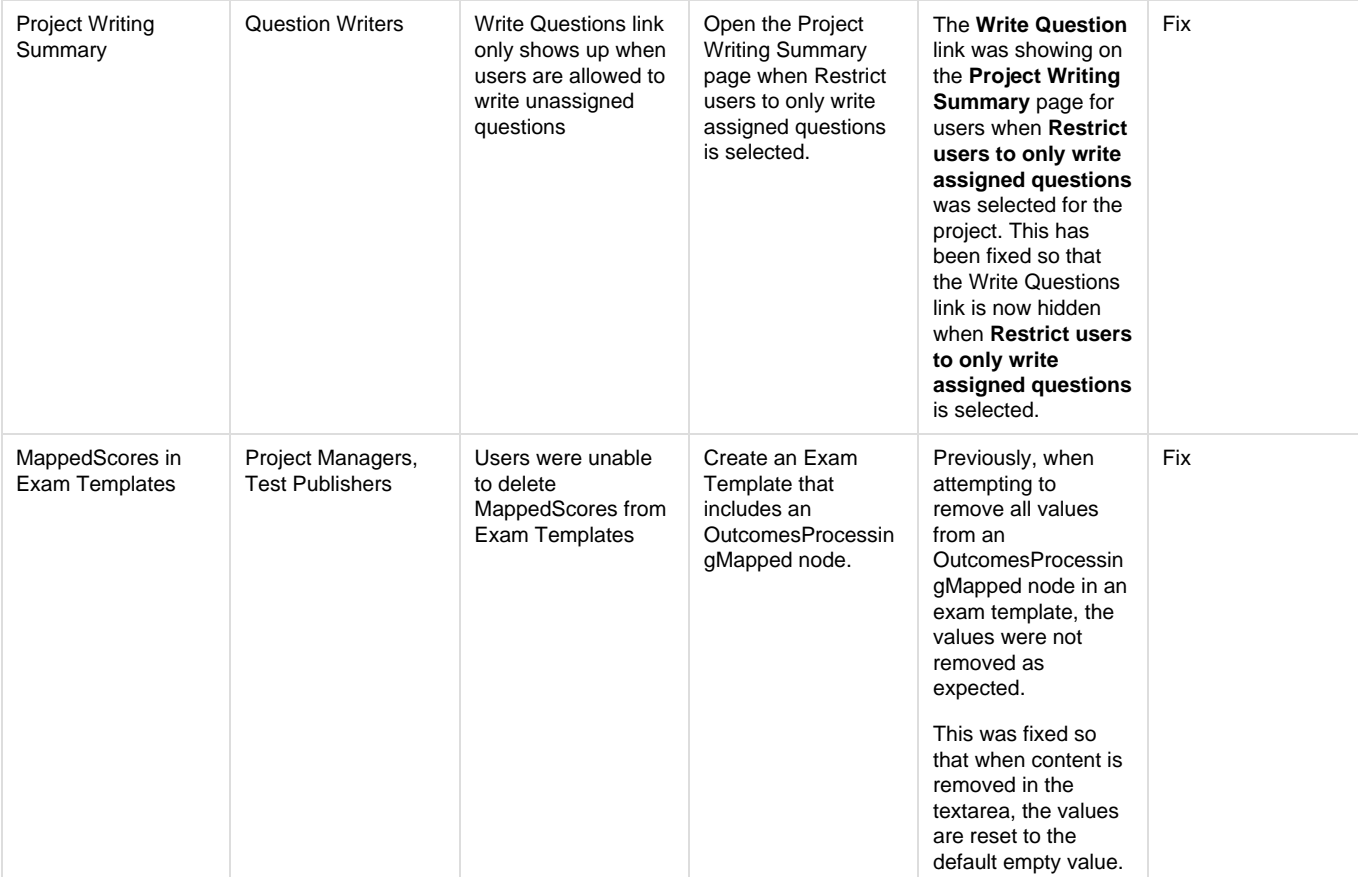

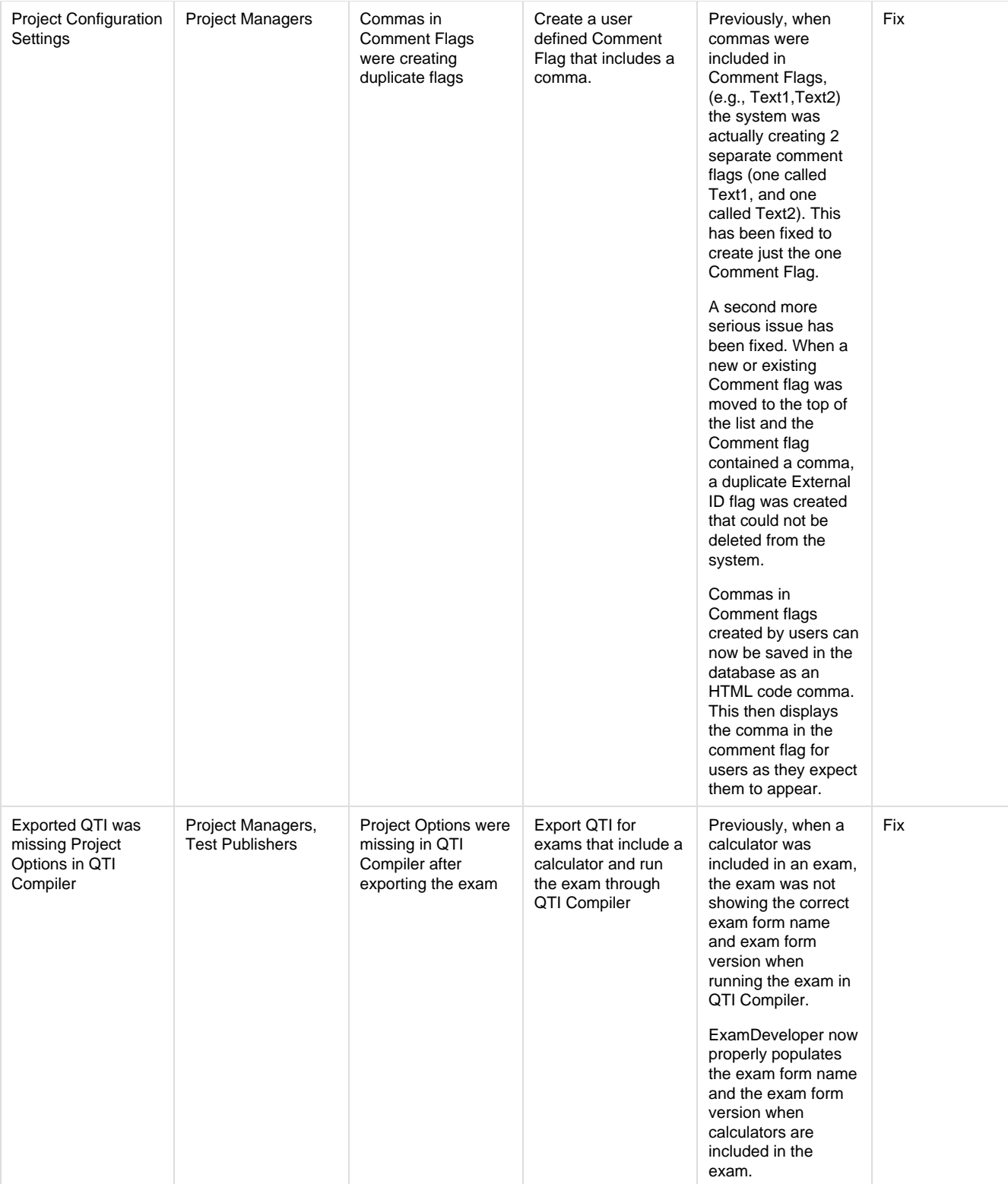

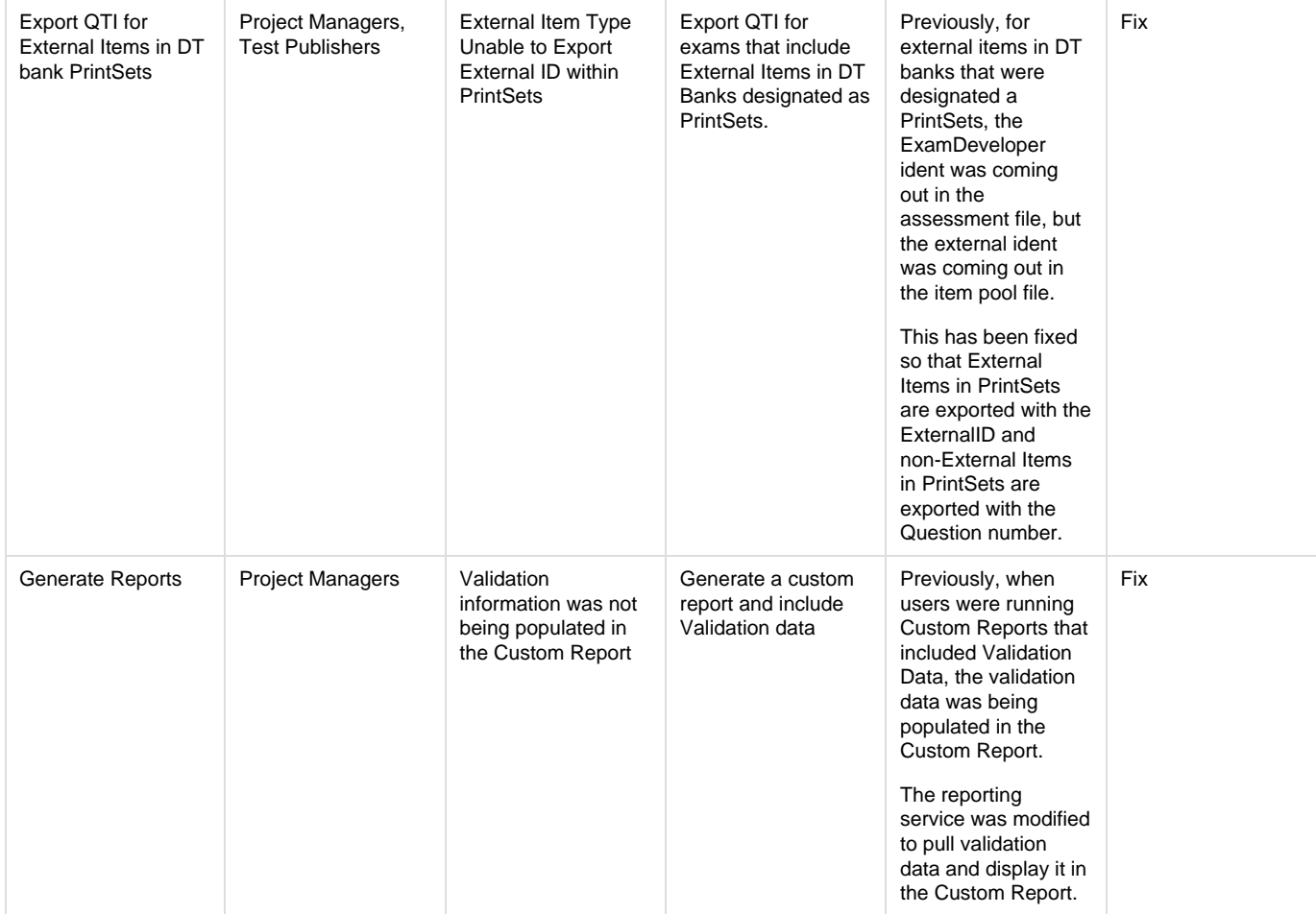

## <span id="page-28-0"></span>**Updated help topics in this release**

The following help topics were updated in this release. Click the link to view the details on each topic.

- General changes we are slowing transitioning from the use of the word **question** and switching to the word **item** instead. Item is a better description since not all items are questions. You can have an exhibit or a display item which do not ask a question, they simply provide information to the candidate. Item is a more generic term.
- [Chapter 2 Develop Items](http://examdevhelp.pearsonvue.com/display/EDHelp/Chapter+2+-+Develop+Items)
- [Add a Case](http://examdevhelp.pearsonvue.com/display/EDHelp/2.3.8+Add+a+Case)
- [Work with Cases](http://examdevhelp.pearsonvue.com/display/EDHelp/2.3.8.1+Work+with+Cases)
- [View list of Existing Cases](http://examdevhelp.pearsonvue.com/display/EDHelp/2.3.8.1.1+View+List+of+Existing+Cases)
- [Randomize Order of Case Items](http://examdevhelp.pearsonvue.com/display/EDHelp/2.3.8.1.2+Randomize+Order+of+Case+Items)
- [Lock Response for Items on Cases](http://examdevhelp.pearsonvue.com/display/EDHelp/2.3.8.1.3+Lock+Response+for+Items+on+Cases)
- [Edit Cases](http://examdevhelp.pearsonvue.com/display/EDHelp/2.3.8.1.4+Edit+Cases)
- [Delete Cases](http://examdevhelp.pearsonvue.com/display/EDHelp/2.3.8.1.5+Delete+Cases)
- [View the Case Contents](http://examdevhelp.pearsonvue.com/display/EDHelp/2.3.8.1.6+View+the+Case+Contents)
- [View the Case History](http://examdevhelp.pearsonvue.com/display/EDHelp/2.3.8.1.7+View+the+Case+History)
- [Preview a Case](http://examdevhelp.pearsonvue.com/display/EDHelp/2.3.8.1.8+Preview+a+Case)
- [Language-related features in Cases](http://examdevhelp.pearsonvue.com/display/EDHelp/2.3.8.2+Language-related+features+in+Cases)
- [Types of Items](http://examdevhelp.pearsonvue.com/display/EDHelp/2.4+Types+of+Items)
- [MCQ, One Correct Option](http://examdevhelp.pearsonvue.com/display/EDHelp/2.4.1+MCQ%2C+One+Correct+Option)
- [MCQ, Multiple Correct Options](http://examdevhelp.pearsonvue.com/display/EDHelp/2.4.2+MCQ%2C+Multiple+Correct+Options)
- [Pull-down List](http://examdevhelp.pearsonvue.com/display/EDHelp/2.4.3+Pull-down+List)
- [Shared Option List \(R-Type\)](http://examdevhelp.pearsonvue.com/pages/viewpage.action?pageId=491638)
- [Constructed Response or Oral](http://examdevhelp.pearsonvue.com/display/EDHelp/2.4.5+Constructed+Response+or+Oral)
- [Point and Click](http://examdevhelp.pearsonvue.com/display/EDHelp/2.4.6+Point+and+Click)
- [Matching](http://examdevhelp.pearsonvue.com/display/EDHelp/2.4.7+Matching)
- [Display-Type](http://examdevhelp.pearsonvue.com/display/EDHelp/2.4.8+Display-Type)
- [Fill in the Blank](http://examdevhelp.pearsonvue.com/display/EDHelp/2.4.9+Fill+in+the+Blank)
- [Enhanced Matching Items](http://examdevhelp.pearsonvue.com/display/EDHelp/2.4.10+Enhanced+Matching+Items)
- [Working with the Shape Editor](http://examdevhelp.pearsonvue.com/display/EDHelp/2.4.10.1+Work+with+the+Shape+Editor)
- [How to Work with Enhanced Matching Item Templates](http://examdevhelp.pearsonvue.com/display/EDHelp/2.4.10.2+How+to+Work+with+Enhanced+Matching+Item+Templates)
- [Example to Explain Enhanced Matching type Item](http://examdevhelp.pearsonvue.com/display/EDHelp/2.4.10.3+Example+to+Explain+Enhanced+Matching+type+Item)
- [Spreadsheet](http://examdevhelp.pearsonvue.com/display/EDHelp/2.4.11+Spreadsheet)
- [External Items](http://examdevhelp.pearsonvue.com/display/EDHelp/2.4.12+External+Items)
- [Compound Items](http://examdevhelp.pearsonvue.com/display/EDHelp/2.4.13+Compound+Items)
- [Review Items](http://examdevhelp.pearsonvue.com/display/EDHelp/2.7+Review+Items)
- [Advance an Item](http://examdevhelp.pearsonvue.com/display/EDHelp/2.7.1+Advance+an+Item) [Modify an Item during Review](http://examdevhelp.pearsonvue.com/display/EDHelp/2.7.2+Modify+an+Item+during+Review)
- [Return an Item](http://examdevhelp.pearsonvue.com/display/EDHelp/2.7.3+Return+an+Item)
- [Review an Item that does not have mandatory Metadata on the Item](http://examdevhelp.pearsonvue.com/display/EDHelp/2.7.4+Review+an+Item+that+does+not+have+mandatory+Metadata+on+the+Item)
- [Review an Item with incomplete Asset or an Asset without mandatory Metadata](http://examdevhelp.pearsonvue.com/display/EDHelp/2.7.5+Review+an+Item+with+incomplete+Asset+or+an+Asset+without+mandatory+Metadata)
- [Review an item requiring Blueprint Level selection](http://examdevhelp.pearsonvue.com/display/EDHelp/2.7.6+Review+an+item+requiring+Blueprint+Level+selection)
- [Review Items as a Manager](http://examdevhelp.pearsonvue.com/display/EDHelp/2.7.7+Review+Items+as+a+Project+Manager)
- [Item Locking](http://examdevhelp.pearsonvue.com/display/EDHelp/2.7.8+Item+Locking) new topic that describes the variations on automatically vs. manually locking items to prevent other users from making changes to items
- [Validate](http://examdevhelp.pearsonvue.com/display/EDHelp/2.8+Validate+Items)
- [Information about an Item](http://examdevhelp.pearsonvue.com/display/EDHelp/2.8.1+Information+about+an+Item)
- [Validate an Item](http://examdevhelp.pearsonvue.com/display/EDHelp/2.8.2+Validate+an+Item)
- [Add Comments](http://examdevhelp.pearsonvue.com/display/EDHelp/2.8.3+Add+Comments)
- [ExamForm Node Item Metadata tab](http://examdevhelp.pearsonvue.com/display/EDHelp/4.1.11.3.2+ExamForm+Node+Item+Metadata+tab)
- [Review Workflow](http://examdevhelp.pearsonvue.com/display/EDHelp/5.1.3+Review+Workflow) this topic explains how to enable the new manual item locking feature
- [Upload the Blueprint](http://examdevhelp.pearsonvue.com/display/EDHelp/5.2.4+Upload+the+Blueprint)
- [Search for Items](http://examdevhelp.pearsonvue.com/display/EDHelp/5.4.1.1+Search+for+Items)
- [Different Ways to Track Items](http://examdevhelp.pearsonvue.com/display/EDHelp/5.4.1.1.1+Different+Ways+to+Track+Items)
- [Search Criteria Used for Items in ExamDeveloper](http://examdevhelp.pearsonvue.com/display/EDHelp/5.4.1.2+Search+Criteria+Used+for+Items+in+ExamDeveloper)
- [Search for Items using Language Criteria](http://examdevhelp.pearsonvue.com/display/EDHelp/5.4.1.2.1+Search+for+Items+using+Language+Criteria)
- [Save Search Criteria](http://examdevhelp.pearsonvue.com/display/EDHelp/5.4.1.2.2+Save+Search+Criteria)
- [Examine Items](http://examdevhelp.pearsonvue.com/display/EDHelp/5.4.1.3+Examine+Items)
- [Modify an Item](http://examdevhelp.pearsonvue.com/display/EDHelp/5.4.1.3.1+Modify+an+Item)
- [Work with Enemy Items](http://examdevhelp.pearsonvue.com/display/EDHelp/5.4.1.3.1.1+Work+with+Enemy+Items)
- [Translate Side by Side functionality](http://examdevhelp.pearsonvue.com/display/EDHelp/5.4.1.3.2+Translate+Side+by+Side+functionality)
- [Edit Properties of Multiple Items](http://examdevhelp.pearsonvue.com/display/EDHelp/5.4.1.4+Edit+Properties+of+Multiple+Items)
- [Items Requiring Language Translation](http://examdevhelp.pearsonvue.com/display/EDHelp/5.4.1.8+Items+Requiring+Language+Translation)
- [Blueprint](http://examdevhelp.pearsonvue.com/display/EDHelp/5.6.1+Blueprint)
- [Blueprint Translation using SDL Trados Studio](http://examdevhelp.pearsonvue.com/display/EDHelp/5.6.1.1+Blueprint+Translation+using+SDL+Trados+Studio)
- [Questions](http://examdevhelp.pearsonvue.com/display/EDHelp/5.6.2+Questions)
- [Formats of Items Uploaded to ExamDeveloper](http://examdevhelp.pearsonvue.com/display/EDHelp/5.6.2.1+Formats+of+Items+Uploaded+to+ExamDeveloper)
- [Import Items](http://examdevhelp.pearsonvue.com/display/EDHelp/5.6.2.2+Import+Items)
- [Item Translation using SDL Trados Studio](http://examdevhelp.pearsonvue.com/display/EDHelp/5.6.2.3+Item+Translation+using+SDL+Trados+Studio)